## **การใช้งานระบบดอทอะไร**

### **วิธีการส่งหลักฐานการชำระค่าบริการ** ้ การการส่งหลังหลักฐานการที่การส่งหลังหลักฐานการ

### 1.เมื่อท่านชำระค่าบริการแล้ว ให้ท่าน Login เข้าสู่ระบบที่ <https://register.dotarai.com> จากนั้นคลิกเลือกเมนู **ตะกร้าสินค้า (1.1)** แล้วคลิกเมนู **ส่งหลักฐานการโอนเงิน (1.2)** ระบบจะแสดงรายการสั่งซื้อ คลิกเลือก **ส่งหลักฐานการโอนเงิน(1.3)**

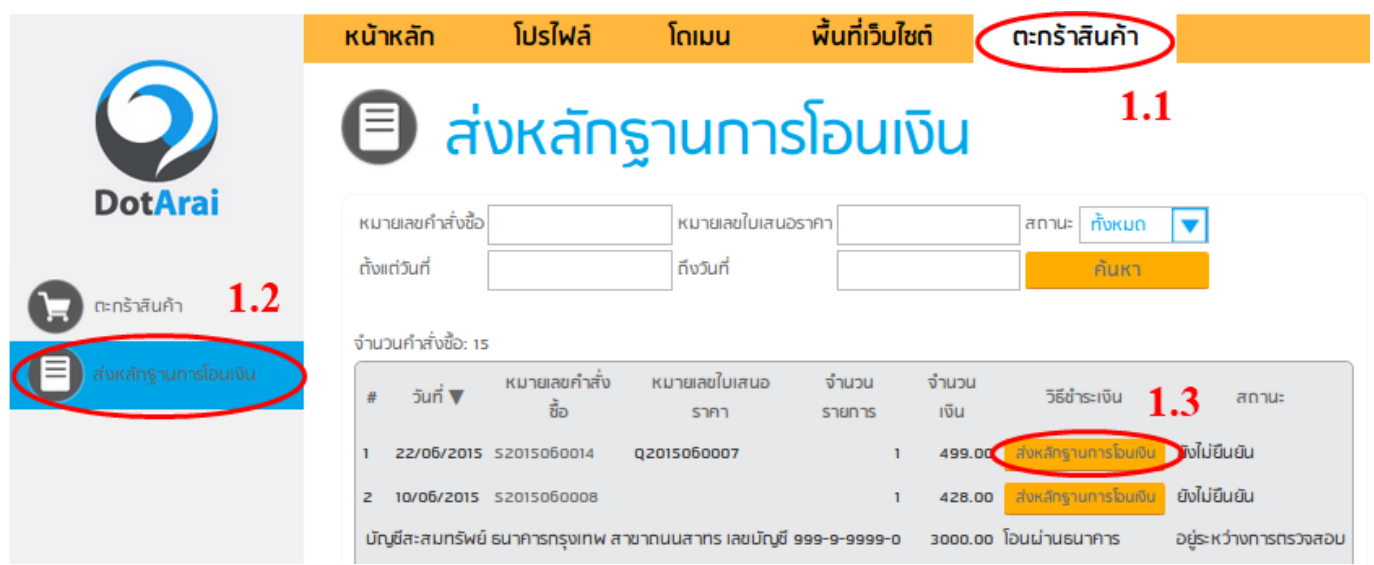

2. แล้วกรอกข้อมูลการชำระเงินเลือกธนาคารที่ชำระเงิน**(2.1)** ระบุยอดเงิน**(2.2)** และใส่วันที่ในการทำรายการ**(2.3)** พร้อมแนบไฟล์ (Attach file) หลักฐานการชำระเงิน**(2.4)** แล้วคลิก **อัพโหลด (2.5)**

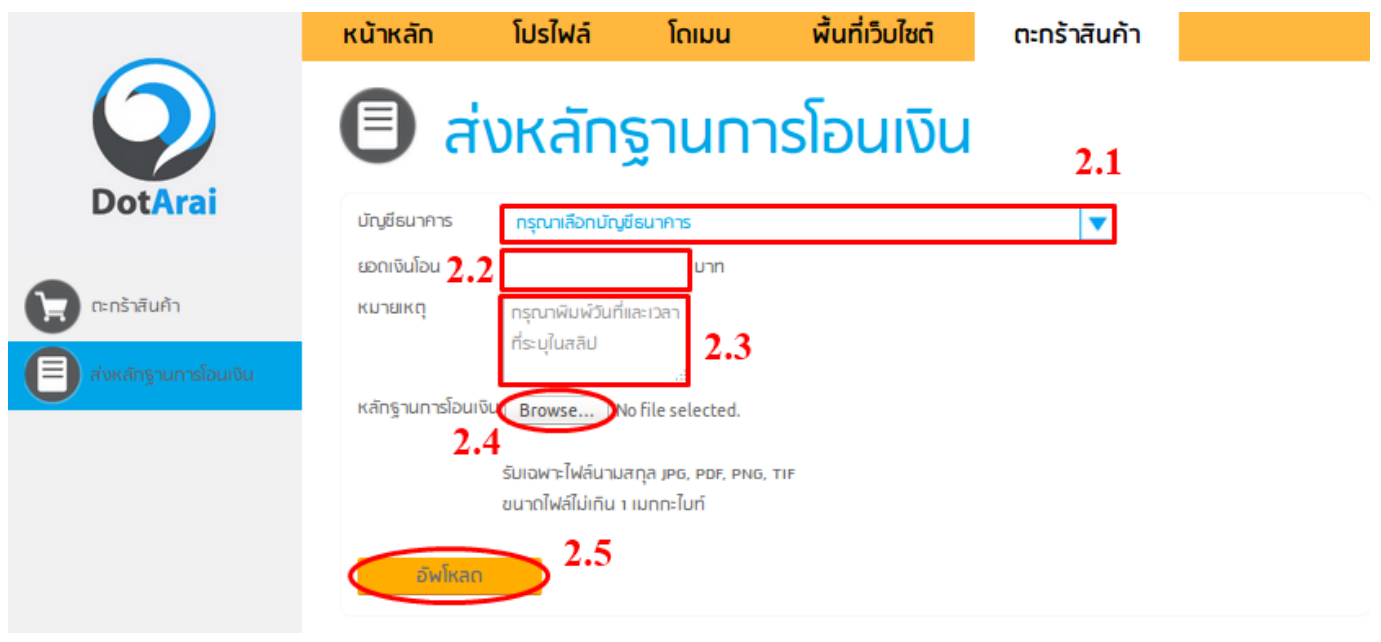

 $\Box$  $\Box$  $\Box$  $\Box$  $\Box$  $\Box$  $\Box$  $\Box$ **© 2024 Support DotArai <support@dotarai.co.th> | 27-04-2024 01:00** [URL: https://faq.dotarai.co.th/index.php?action=faq&cat=1&id=12&artlang=th](https://faq.dotarai.co.th/index.php?action=faq&cat=1&id=12&artlang=th)

# **การใช้งานระบบดอทอะไร**

#### ${\color{red} 1} {\color{red} 0} {\color{red} 0} {\color{$

เมื่อดอทอะไรได้รับหลักฐานการชำระค่าบริการจากท่านแล้วจะมีอีเมลแจ้งยืนยันไปยังอีเมลเพื่ **onnocologic** 

 $0000000000: #1077$  $\Box\Box\Box\Box\Box\Box\Box\vdots:\, n/a$ แก้ไขล่าสุด: 2020-04-14 21:34

> $\Box \Box \Box \Box 2 / 2$ **© 2024 Support DotArai <support@dotarai.co.th> | 27-04-2024 01:00** [URL: https://faq.dotarai.co.th/index.php?action=faq&cat=1&id=12&artlang=th](https://faq.dotarai.co.th/index.php?action=faq&cat=1&id=12&artlang=th)